## **TouchNet Payments: Order Search and Order Fulfillment**

To locate an individual payment within your uStore:

**U.Commerce Central > Applications > Marketplace> [your merchant name] > Stores > [your store name] > Store Settings > Order Search**

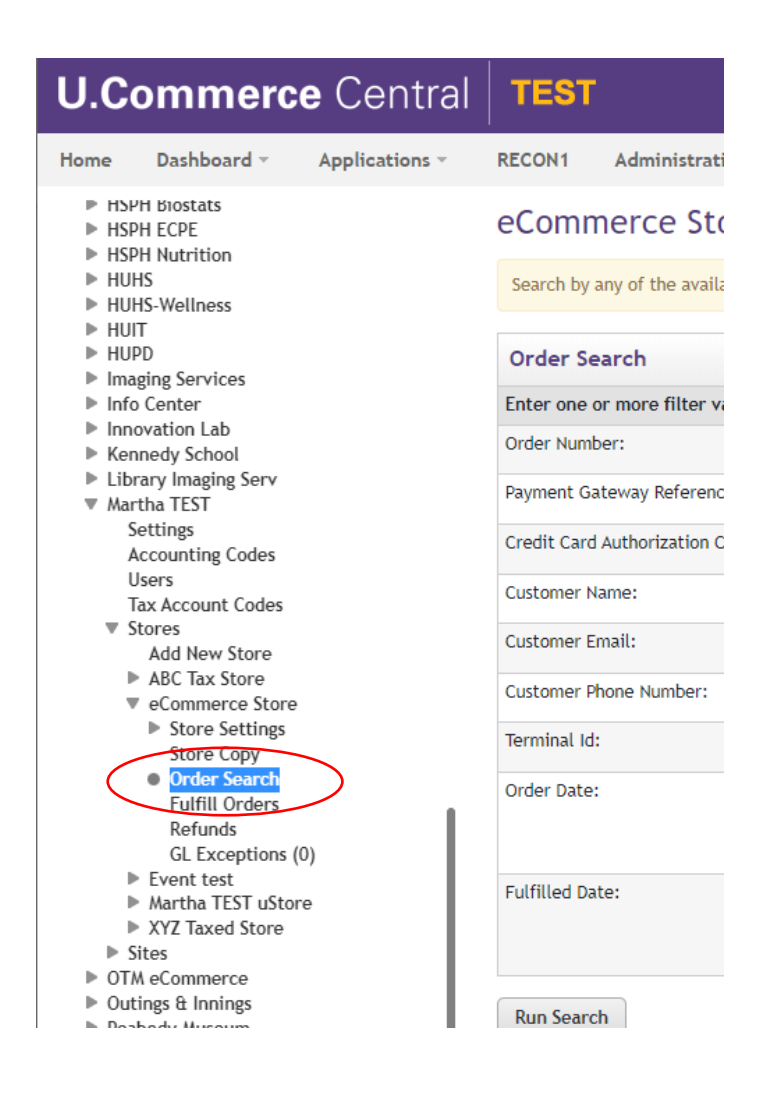

Enter search parameters.

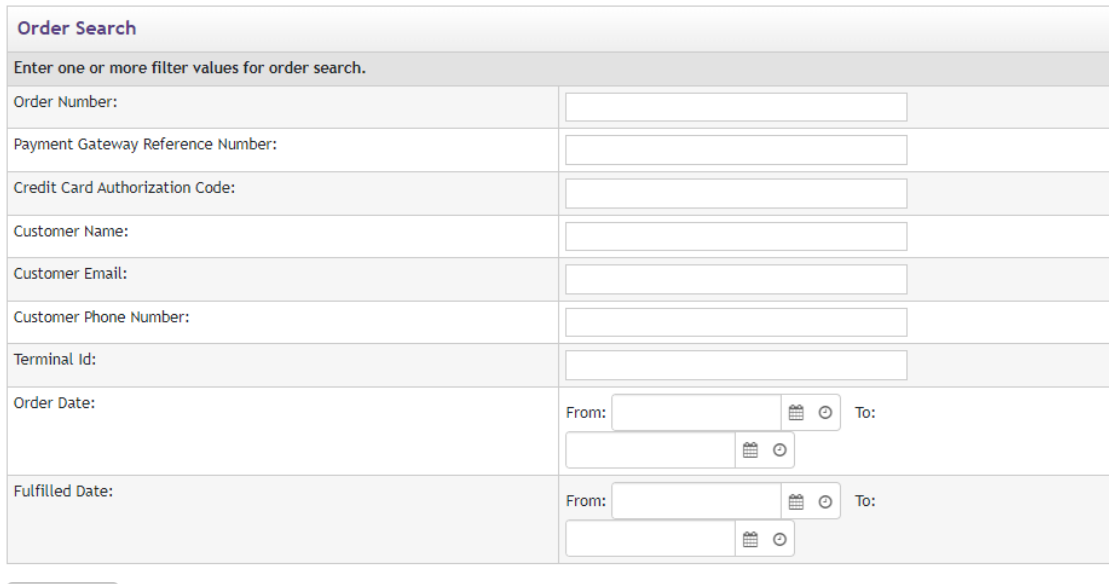

Run Search

If you cannot locate the order try widening or narrowing your search criteria. All orders should appear in Marketplace immediately following the transaction.

## **Fulfilling Orders**

Products set to "Manual Fulfill" require an administrator to log into TouchNet and complete the order before the card is charged and transaction is considered complete. To fulfill orders:

**U.Commerce Central > Applications> Marketplace> [your merchant name] > Stores > [your store name] > Store Settings > Fulfill Orders**

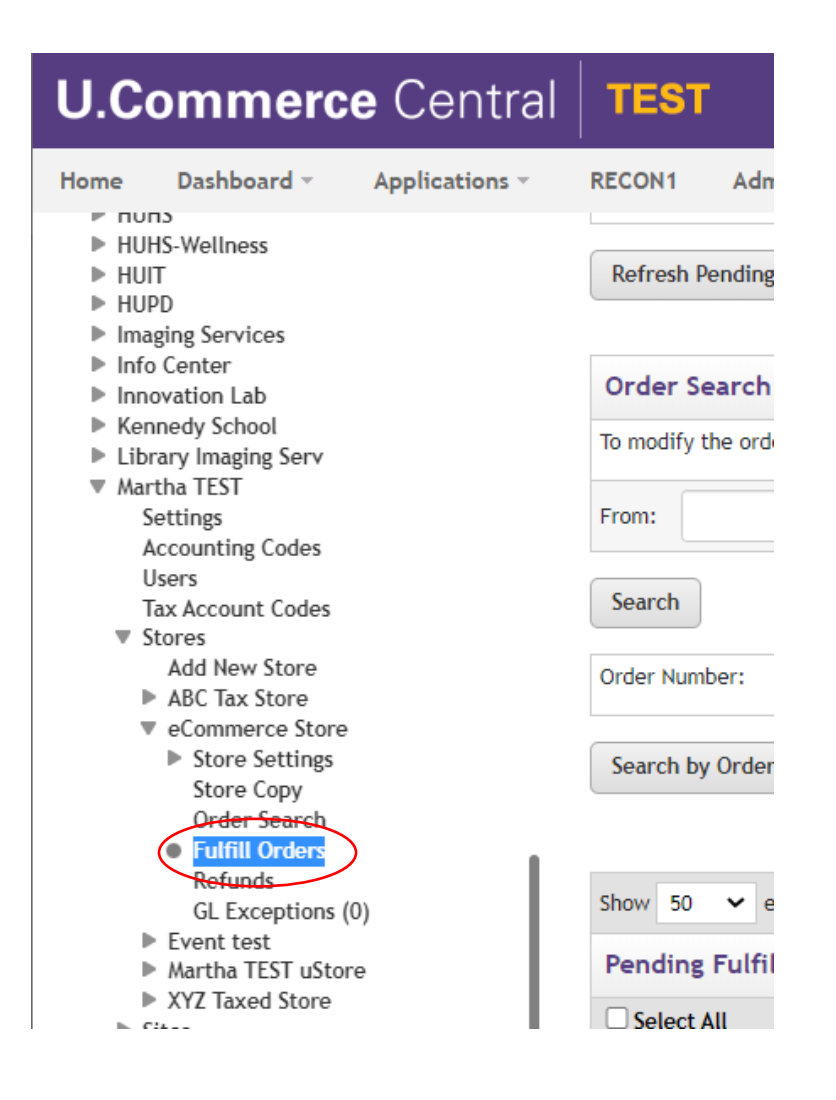

**Orders requiring fulfillment will appear under "Pending Fulfillments". You can also perform an order search from within "Fulfill Orders"**

#### eCommerce Store Fulfillments

Print Page A

Fulfill orders on this page, or search for pending, cancelled, or fulfilled orders. A maximum of 50 orders can be fulfilled at one time

#### **Pending Fulfillments**

There are 2 pending fulfillments to process.

**Refresh Pending Fulfillments** 

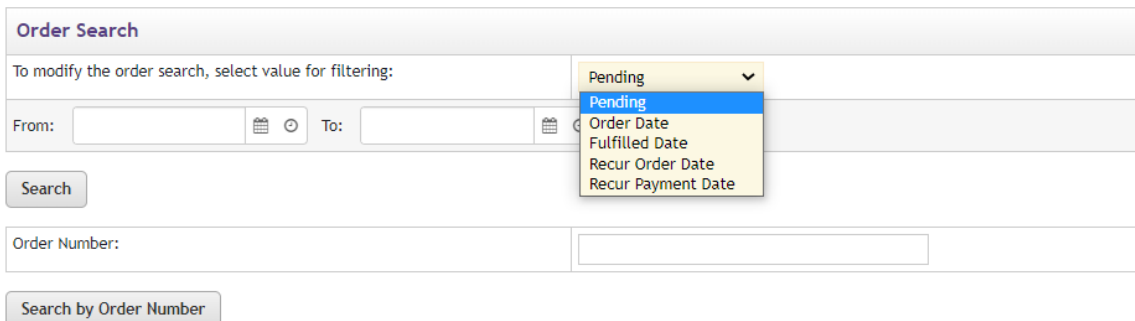

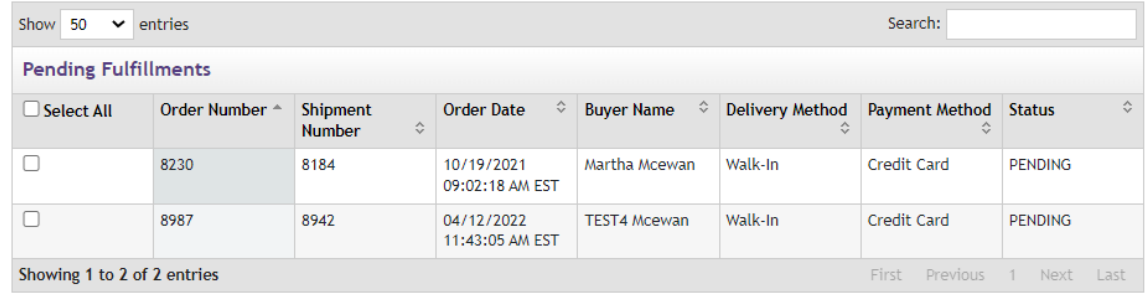

## **Select the order(s) you wish to fulfill and click "Process Fulfillment"**

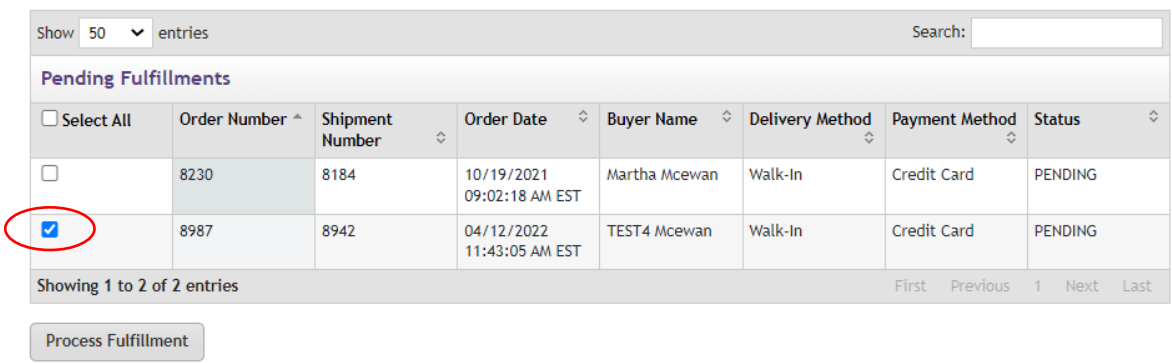

**Select the quantity to fulfill, click "Update Quantity" and "Process Fulfillments"**

**If you want to cancel the order select "0" for the quantity. Please note: an order can only be CANCELLED if it has not been fulfilled, fulfilled orders will have to be REFUNDED.**

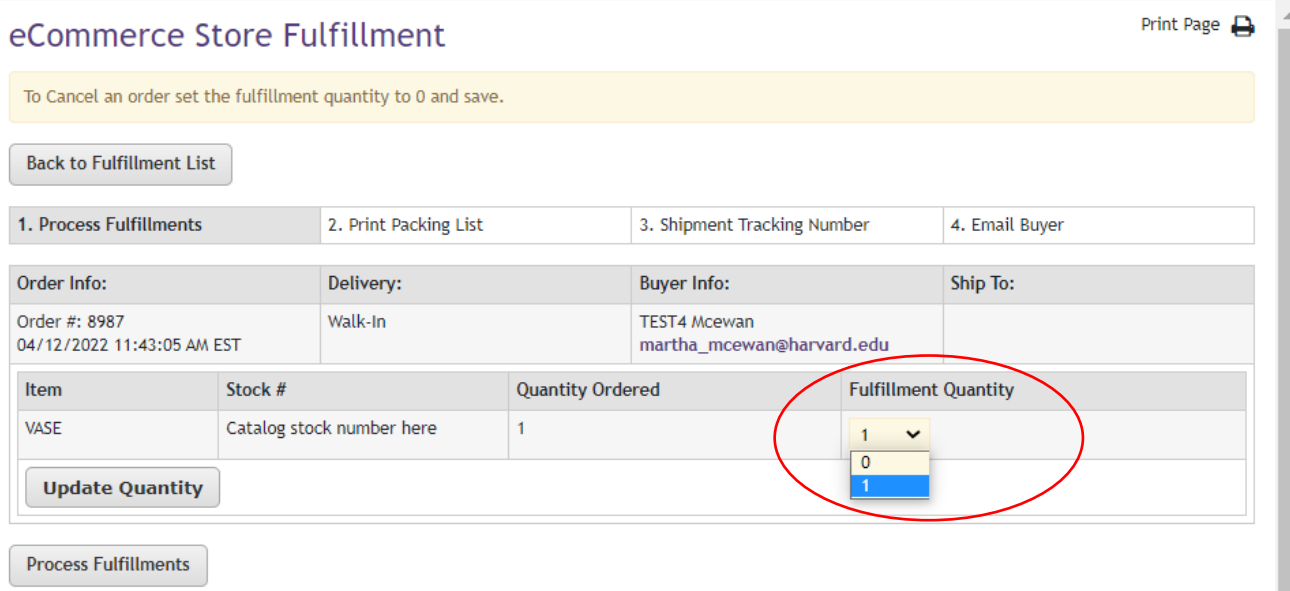

# Proceed through next 2 screens.

## eCommerce Store Fulfillment

Print Page  $\bigoplus$ 

Print the packing list if needed. Then, continue to step 3 to complete the fulfillment process.

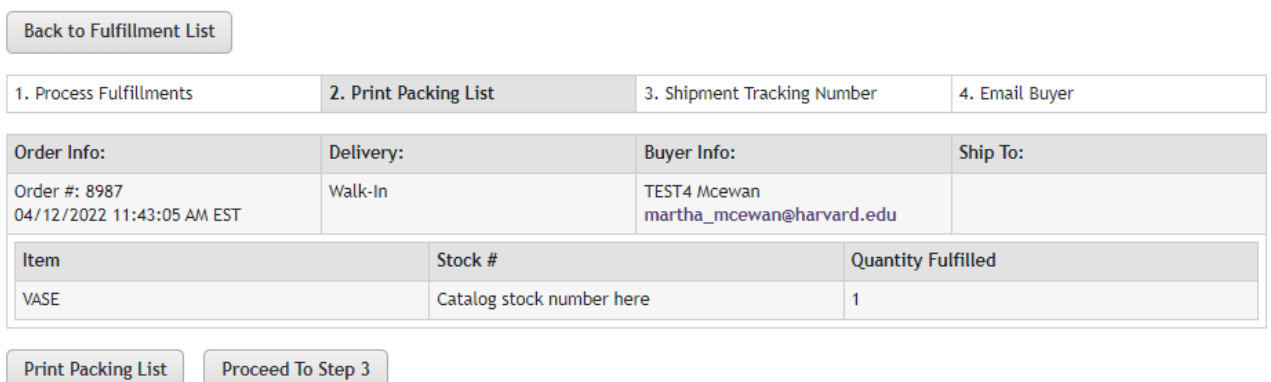

# eCommerce Store Fulfillment

Print Page  $\bigoplus$ 

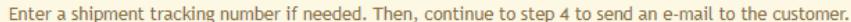

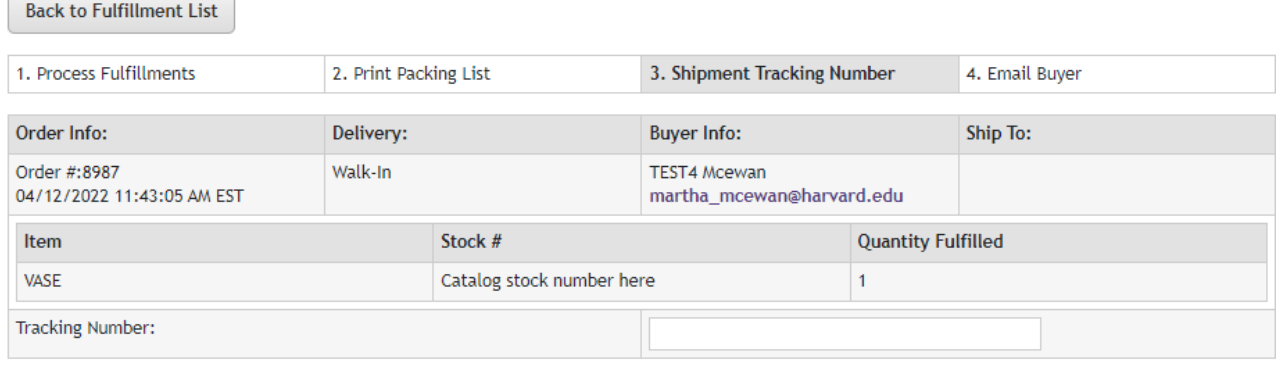

Proceed To Step 4

# Complete fulfillment by clicking "Send Email"

# eCommerce Store Fulfillment

Print Page A

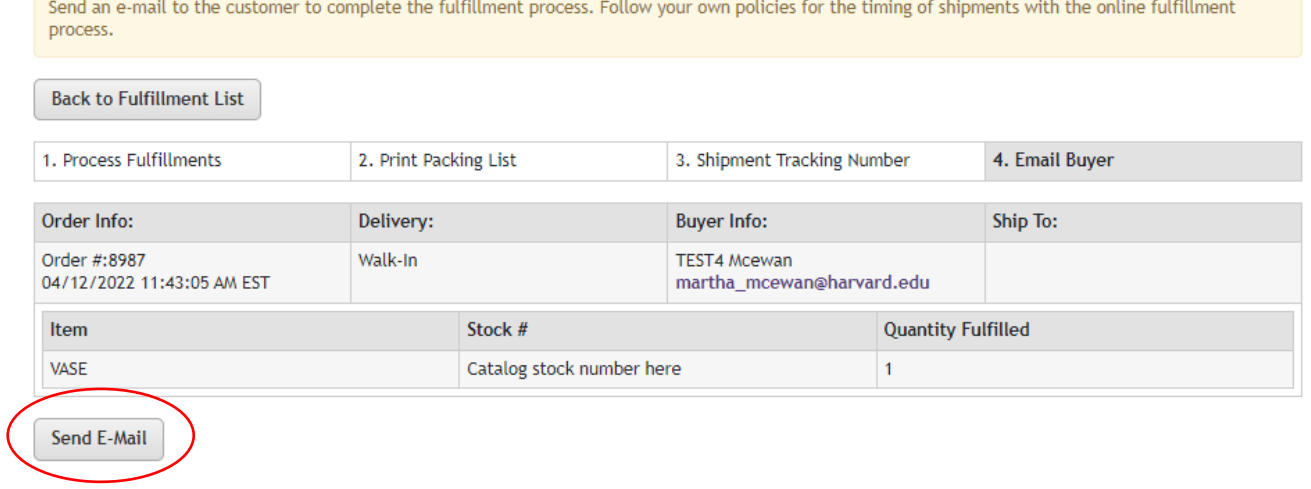

Your fulfillment is not complete until you see the "FULFILLMENT COMPLETE" screen.

# eCommerce Store Fulfillment

Print Page  $\bigoplus$ 

Continue to the next fulfillment, or use the menu to the left to manage another feature of Marketplace.

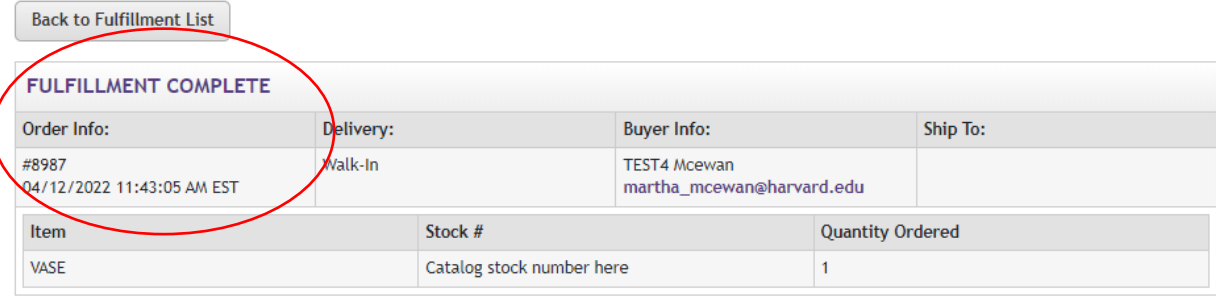

 $\begin{array}{ll} \textbf{Continue} \end{array}$